Versão 2.0 Maio de 2009 701P49424

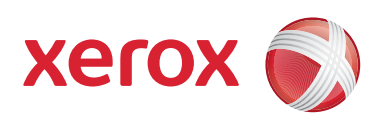

### Impressora digital em cores Xerox® 700

### Guia de Início Rápido

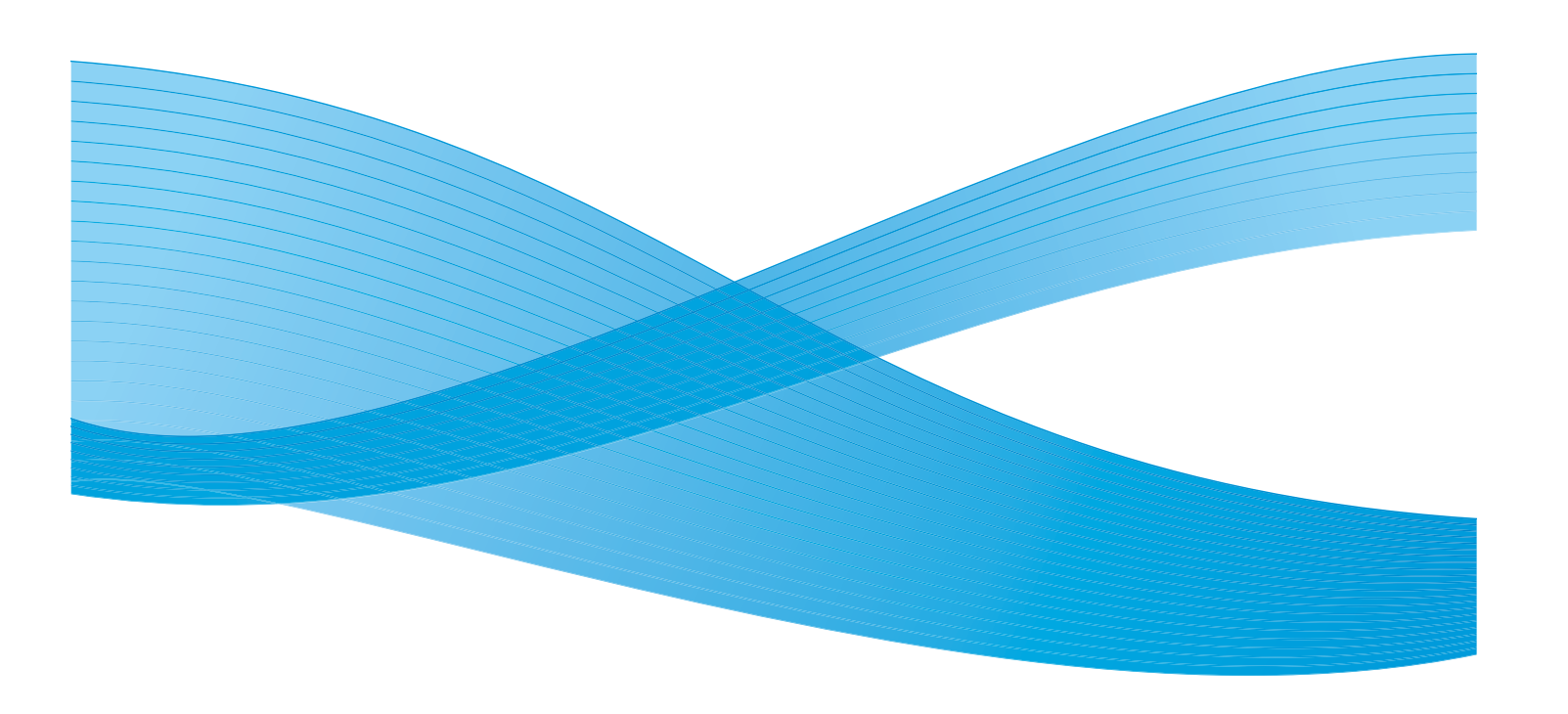

Xerox Corporation Global Knowledge & Language Services 800 Phillips Road Building 218 Webster, New York 14580

© Copyright 2009, Xerox Corporation. Todos os direitos reservados. Xerox®, o desenho da esfera de conectividade, e SquareFold® Omtool™, Equitrac™ e FreeFlow™ SMARTsend™ são marcas registradas da Xerox Corporation nos Estados Unidos e/ou em outros países.

A proteção de copyright aqui reclamada inclui todas as formas e assuntos de material e informações suscetíveis de registro de direitos autorais como tal atualmente previstos estatutária ou juridicamente, ou que o venham a ser no futuro, incluindo - sem restrições - o material gerado por todo e qualquer software indicado na tela, tal como estilos, padrões, ícones, representações de tela, aspectos, etc.

Microsoft, MS-DOS, Windows, Windows NT, Microsoft Network e Windows Server são marcas comerciais ou marcas registradas da Microsoft Corporation nos Estados Unidos e/ou em outros países. Novell, NetWare, IntranetWare e NDS são marcas registradas da Novell, Inc. nos Estados Unidos e em outros países. Adobe, Acrobat, PostScript, PostScript3 e o logotipo PostScript são marcas da Adobe Systems Incorporated. Apple, AppleTalk, EtherTalk, LocalTalk, Macintosh, MacOS e TrueType são marcas da Apple Computer, Inc., registradas nos Estados Unidos e em outros países. HP, HPGL, HPGL/2 e HP-UX são marcas registradas da Hewlett-Packard Corporation.

Todos os nomes de produto/marca são marcas comerciais ou marcas registradas dos respectivos proprietários.

# Índice

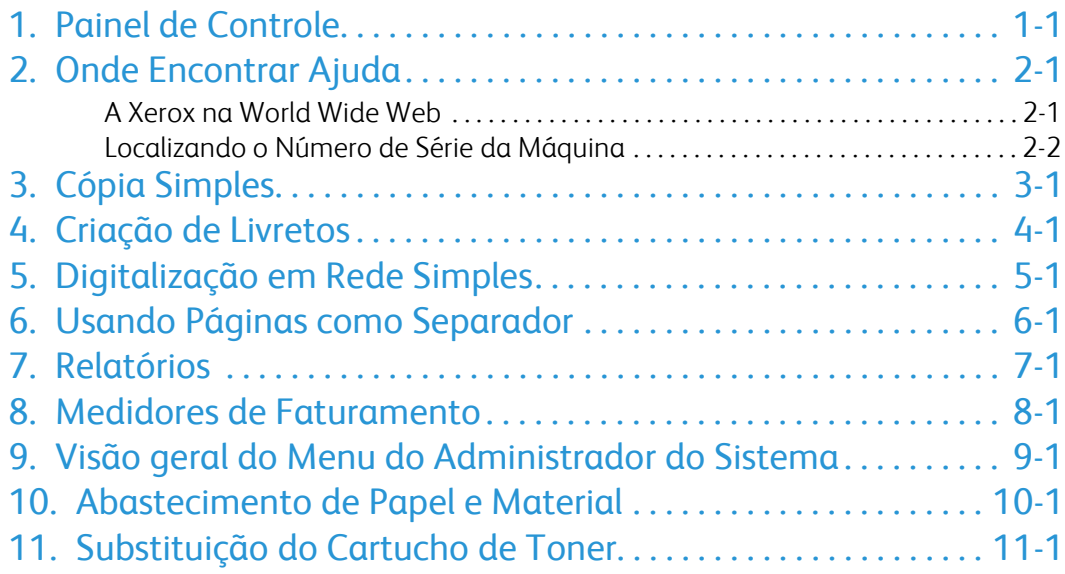

### <span id="page-4-0"></span>Painel de Controle

O Painel de Controle é dividido em quatro áreas: Tela de Seleção por Toque, botões de Caminho, Teclado e botões de Funções.

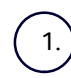

#### **Tela de Seleção por Toque**

A tela de seleção por toque permite selecionar todas as funções de programação disponíveis. Além disso, exibe procedimentos de eliminação de falhas e informações gerais sobre a máquina.

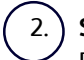

#### **Serviços**

Permite acesso à tela Serviços, em que funções diferentes (cópia, digitalização etc.) podem ser visualizadas e programadas.

O acesso ao botão Todos os serviços também fica disponível na tela de serviços. Este botão fica localizado na parte superior direita da tela de seleção por toque.

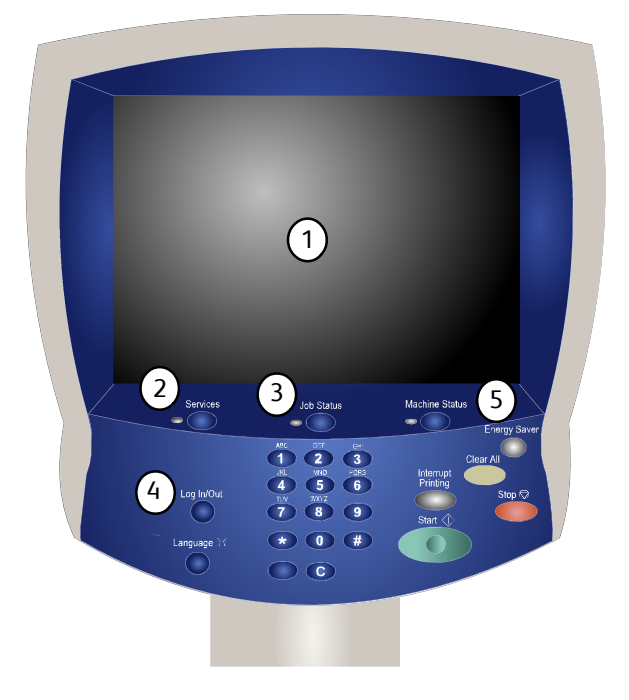

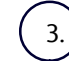

#### **Botão Status do Trabalho**

Exibe informações sobre o andamento do trabalho na tela de seleção por toque.

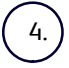

#### **Acessar**

Fornece acesso protegido por senha ao menu Administração do Sistema, utilizado para ajustar os padrões da máquina.

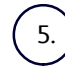

#### **Botão Status da Máquina**

Exibe o status atual da máquina na tela de seleção por toque.

**Idioma**

7.

6.

Se a opção **Economia de Energia** estiver selecionada, a máquina entrará imediatamente no Modo baixo consumo. Se houver trabalhos em uma fila, aparecerá uma segunda tela pop-up.

#### **Nota**

Para reativar a máquina nesse modo, toque no botão Economia de Energia ou em um botão na tela de seleção por toque.

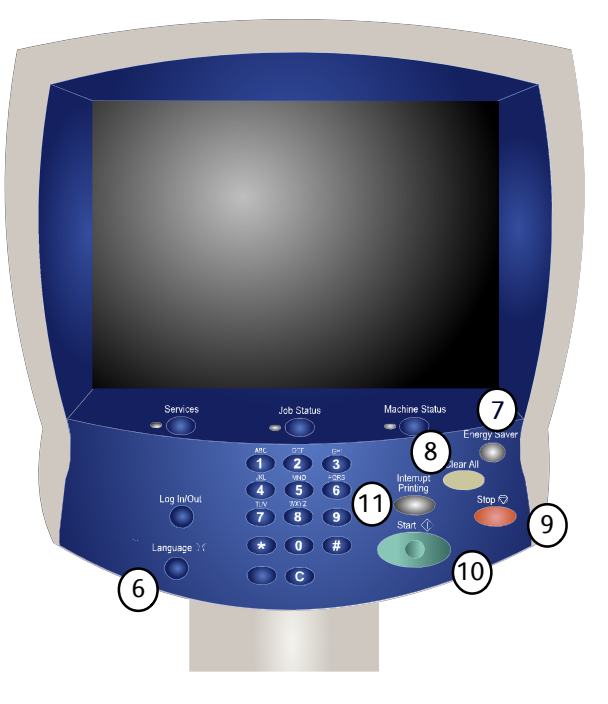

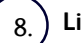

#### **Limpar Tudo**

Se pressionado uma vez, restaurará as configurações padrão e exibirá a primeira tela para o caminho atual. Se pressionado duas vezes, restaurará todas as funções às configurações padrão da máquina.

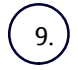

#### **Parar**

**Iniciar**

Pára o trabalho atual temporariamente. Siga a mensagem para cancelar ou retomar seu trabalho.

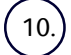

Inicia o trabalho.

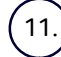

#### **Interromper**

Interrompe temporariamente a cópia atual para viabilizar a execução de um trabalho prioritário.

## <span id="page-6-0"></span>Onde Encontrar Ajuda

### A Xerox na World Wide Web

<span id="page-6-1"></span>Para suporte ao sistema, ajuda ao usuário e suporte a serviços, acesse **www.xerox.com.br** e clique no link **Fale conosco** para obter informações específicas de contato/números telefônicos de sua área.

Talvez seja útil saber qual é o número de série da máquina ao ligar para obter suporte. O número de série da máquina está mostrado na guia **Informações da Máquina**.

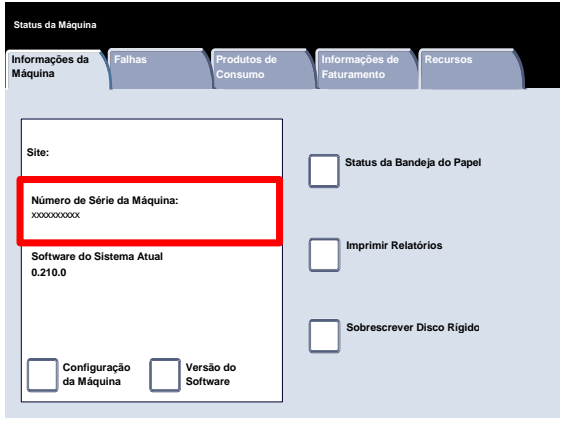

### <span id="page-7-0"></span>Localizando o Número de Série da Máquina

- Pressione o botão **Status da Máquina** no painel de controle. 1.
- 2. Toque na guia **Informações da Máquina**.

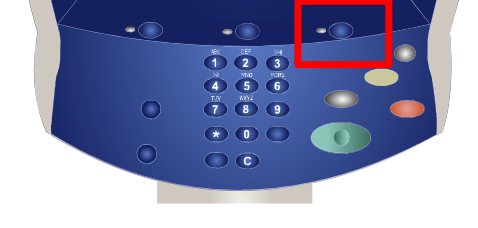

- 3. O número de série da máquina é exibido.
- Você também pode abrir as portas dianteiras da máquina para localizar a placa do número de série na estrutura.

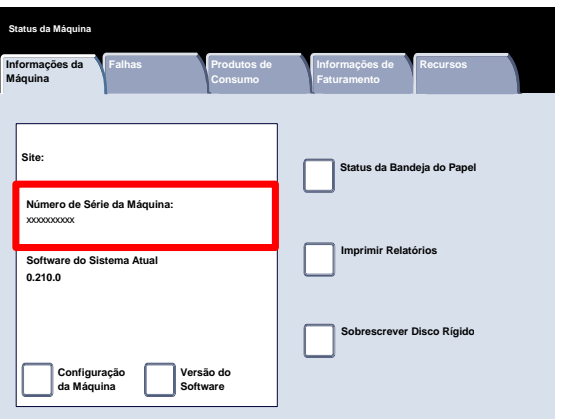

### <span id="page-8-0"></span>Cópia Simples

Coloque os documentos no Recirculador de Originais para serem alimentados pela borda longa e em ordem (1,2,3...) com a página 1 voltada para cima no topo. 1.

Deslize a guia de originais em direção às bordas dos documentos.

2. Pressione o botão **Serviços** no painel de controle.

3. Toque no ícone **Cópia** na tela de toque.

As funções disponíveis na guia **Cópia** são as usadas com mais freqüência. Elas permitem que você programe as funções padrão para cada cópia. Ao tocar no botão referente à função exigida, a cor do botão mudará para azul. Se um botão **Mais...** for selecionado, serão disponibilizadas opções extras para essa função.

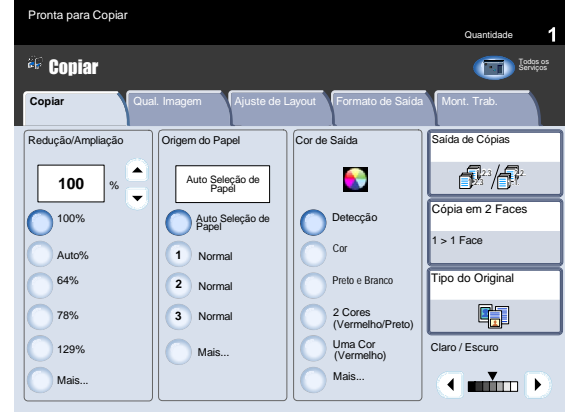

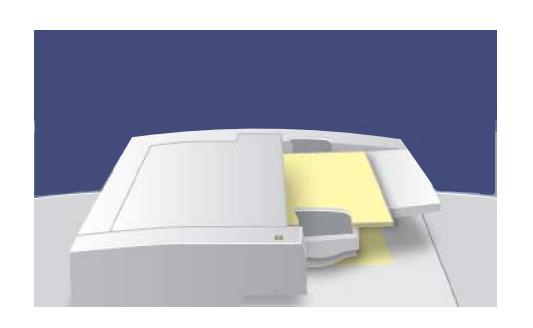

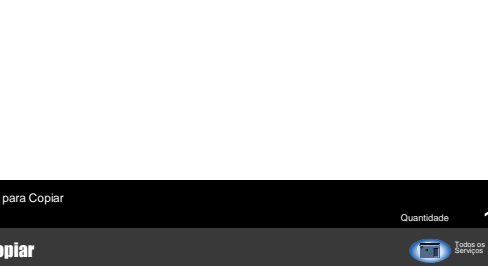

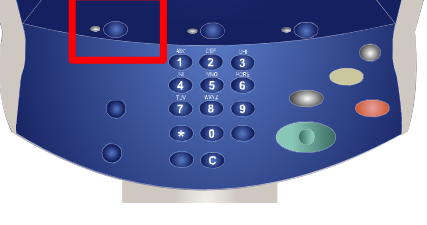

4. Selecione o número de cópias necessário no teclado e, então, pressione o botão **Iniciar**.

Identifique o trabalho na Fila. 5.

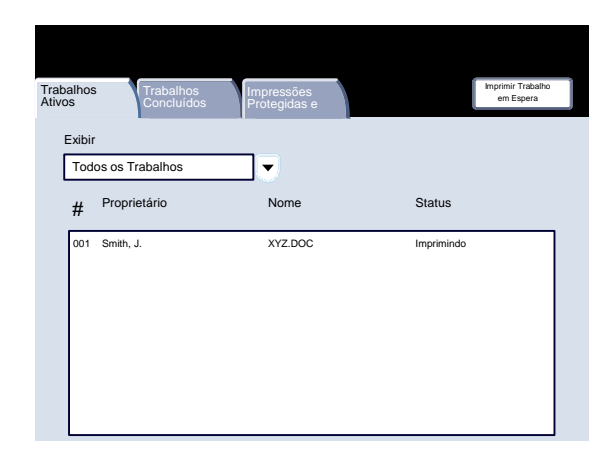

 $\overline{\phantom{a}}$ 

 $\bigcirc$  $\subset$ 

 $\overline{\bullet}$  $\begin{array}{c}\n\sqrt[3]{2}\n\end{array}\n\begin{array}{c}\n\sqrt[3]{2}\n\end{array}\n\begin{array}{c}\n\sqrt[3]{2}\n\end{array}\n\begin{array}{c}\n\sqrt[3]{2}\n\end{array}\n\begin{array}{c}\n\sqrt[3]{2}\n\end{array}\n\end{array}$ 

### <span id="page-10-0"></span>Criação de Livretos

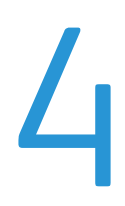

A Criação de Livretos viabiliza a produção de livretos ou cópias de várias páginas de originais de 1 ou 2 faces. A máquina digitalizará os originais e automaticamente reduzirá e organizará as imagens na seqüência correta no papel de cópia selecionado para criar um livreto quando o jogo de cópias for dobrado ao meio.

1. Selecione a guia **Formato de Saída**.

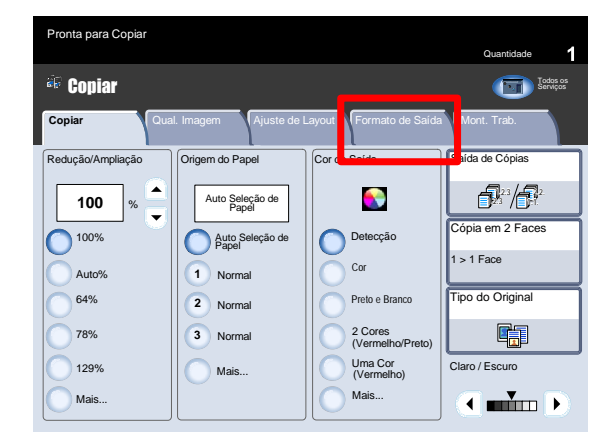

3. Selecione o botão **Criação de Livretos**.

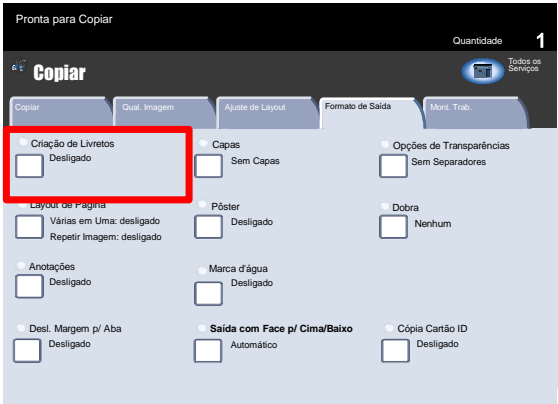

- $3.$ Dependendo do módulo de acabamento, talvez você também possa optar pelas seleções a seguir de **Dobrar e Grampear**:
	- Sem Dobra ou Grampo
	- Dobrar e Grampear
	- Apenas Dobra.

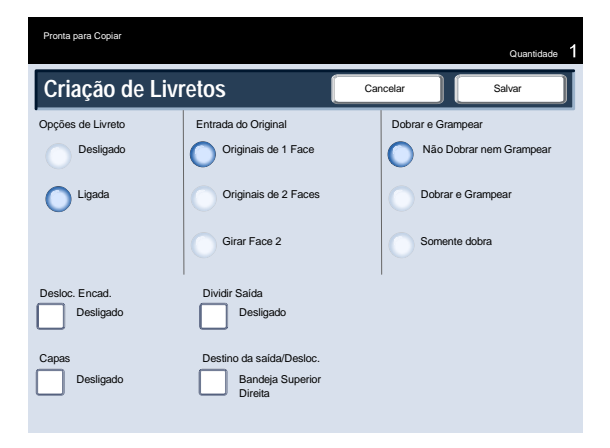

Além de dobrar e grampear, você pode incluir um **Deslocamento da Encadernação** ou **Dividir Saída** (subdividindo um livreto grande em subjogos) na tela Criação de Livretos. 4.

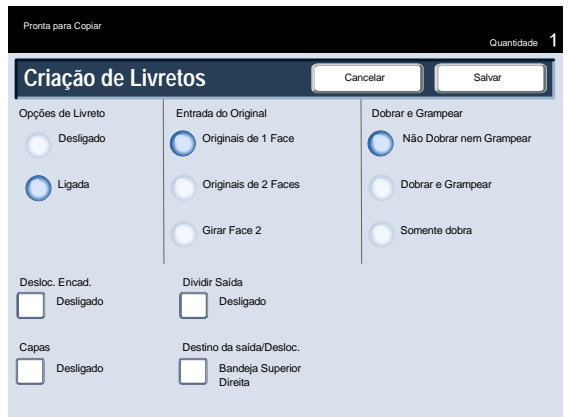

### <span id="page-12-0"></span>Digitalização em Rede Simples

 $1.$ Coloque os documentos no Recirculador de Originais para serem alimentados pela borda longa e em ordem (1,2,3...) com a página 1 voltada para cima no topo.

Deslize a guia de originais em direção às bordas dos documentos.

2. Pressione o botão **Serviços**. Toque no ícone **Todos os Serviços** e toque no ícone **Digitalização em Rede**.

3. Na lista de modelos da tela de seleção por toque, selecione o modelo que contém o destino e outras configurações necessárias para o trabalho de digitalização. Entre em contato com o administrador do sistema se nenhum dos modelos tiver sido configurado. Caso seja necessário alterar as configurações de digitalização, siga as instruções fornecidas na

**Documentação da Controladora de Rede** opcional.

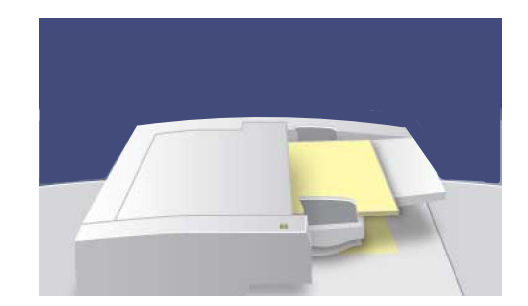

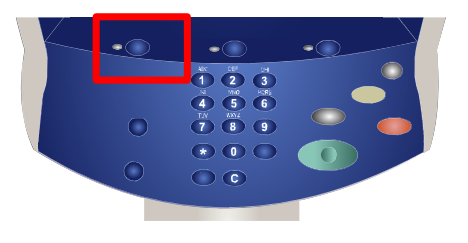

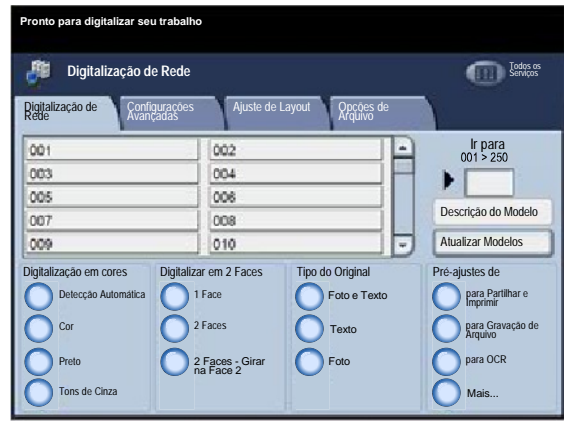

Toque no botão **Iniciar** no Painel de Controle. 4.

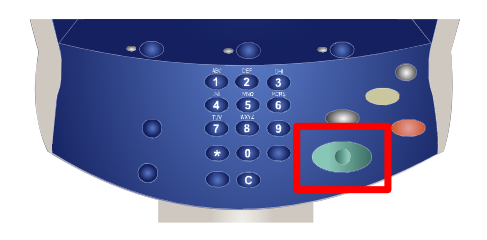

5. Identifique o trabalho na Fila.

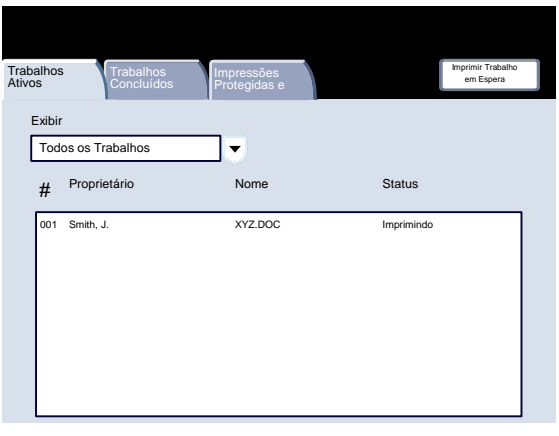

### <span id="page-14-0"></span>Usando Páginas como Separador

Ao selecionar um conjunto de transparências, você poderá inserir uma divisória entre cada transparência para facilitar o gerenciamento dos slides de apresentação. Essa opção está disponível na guia **Formato de Saída** na tela de toque. Os Separadores de Transparência não estarão disponíveis se a opção Suprimento **Automático** de Papel for selecionada.

Siga as etapas abaixo para acessar e usar essa função.

Pressione o botão **Serviços** no painel de controle.  $\mathbf{1}$ .

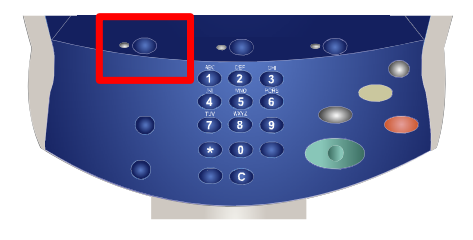

- 2. Toque no ícone **Cópia** na tela de toque.
- 3. Selecione a guia **Formato de Saída**.

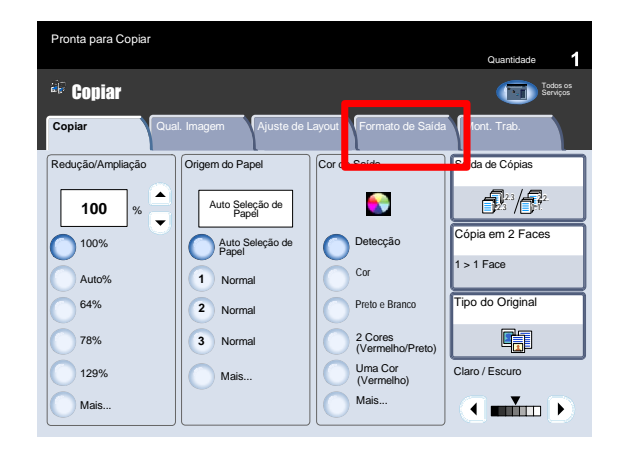

4. Toque no botão **Opções de Transparência**.

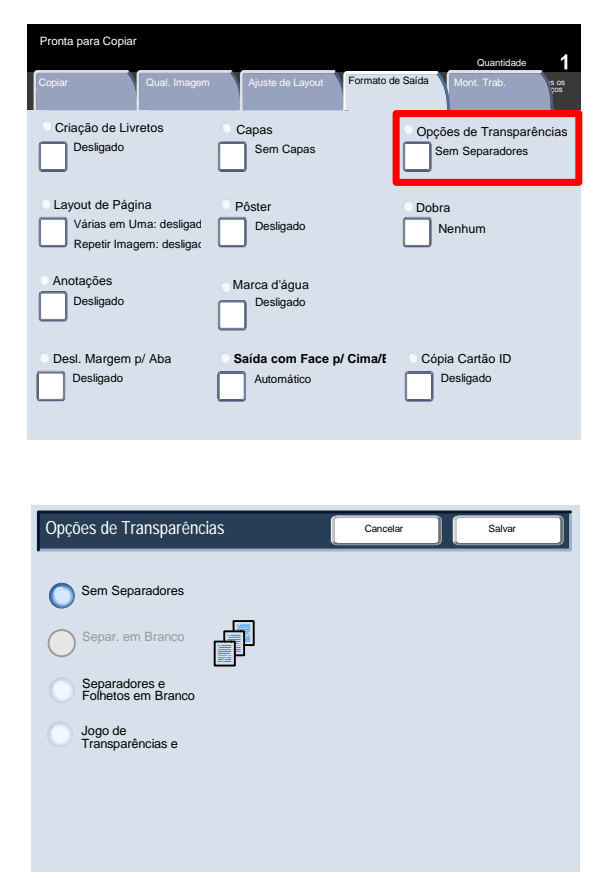

Ao selecionar a opção **Sem Separadores**, as transparências serão direcionadas ao destino de saída **sem** uma folha de papel em branco separando cada transparência.

Ao selecionar a opção **Separadores em Branco**, as transparências serão direcionadas ao destino de saída **com** uma folha de papel em branco separando cada transparência.

A opção **Separadores em Branco e Folhetos** irá inserir uma folha de papel em branco entre cada transparência impressa. Além disso, um conjunto de cópias de distribuição também será impresso na divisória especificada usando o botão **Configurações da Bandeja do Papel**.

Ao selecionar a opção **Conjunto de Transparências e Folhetos**, as transparências serão geradas sem separadores. Entretanto, um conjunto de cópias de distribuição será impresso na divisória especificada usando o botão **Configurações da Bandeja do Papel**.

5. Toque em **Salvar**.

### <span id="page-16-0"></span>Relatórios

 $1.$ Pressione o botão **Status da Máquina** no painel de controle.

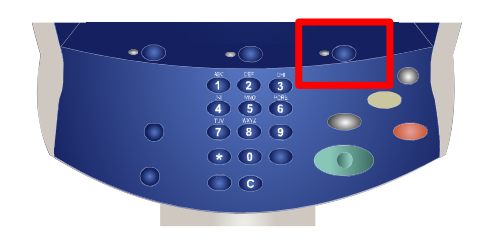

2. Toque na guia **Informações da Máquina**.

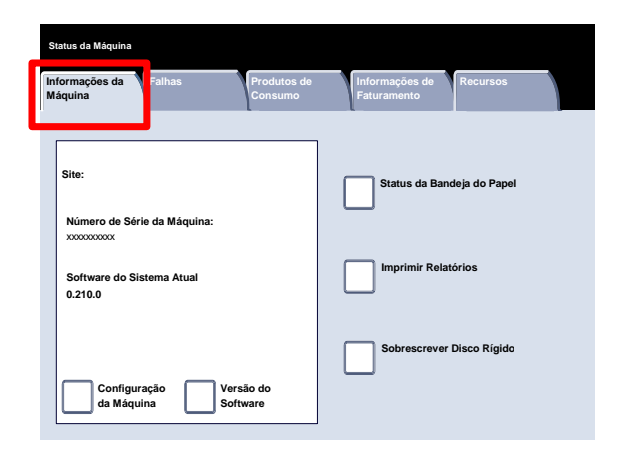

3. Toque no botão **Imprimir Relatórios**.

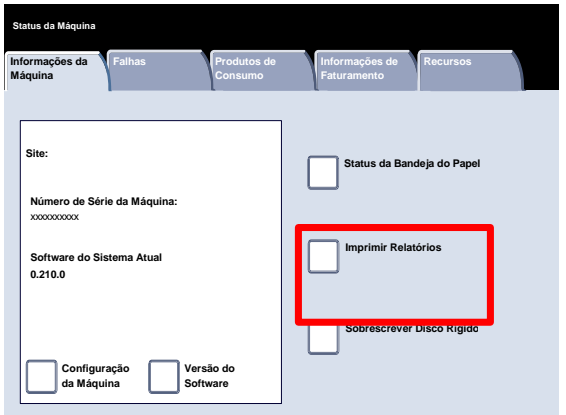

Abaixo, há um exemplo de uma tela típica de **Imprimir Relatórios**.

Para imprimir qualquer um dos relatórios mostrados, basta tocar no botão do relatório correspondente na tela de toque e, em seguida, pressionar o botão **Iniciar** no painel de controle.

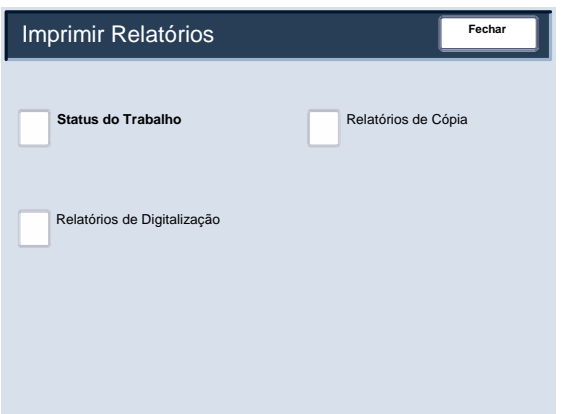

#### Nota

Os relatórios disponíveis diferirão, dependendo da configuração da máquina.

### <span id="page-18-0"></span>Medidores de Faturamento

A função **Medidores de Faturamento** permite acessar as informações de faturamento e de uso da máquina. Os medidores variam de acordo com os parâmetros e as configurações da máquina.

 $1.$ Pressione o botão **Status da Máquina** no painel de controle.

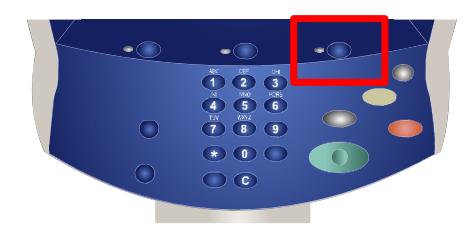

2. Toque na guia **Informações de Faturamento**.

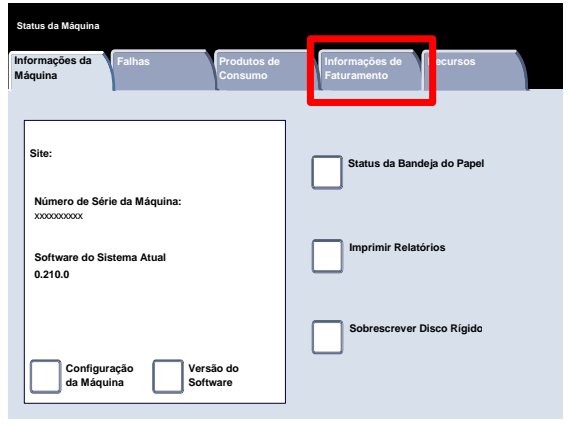

As informações dos Medidores de Faturamento são exibidas aqui. Os clientes podem visualizar os diversos medidores de faturamento e o número de série da máquina para fins de controle.

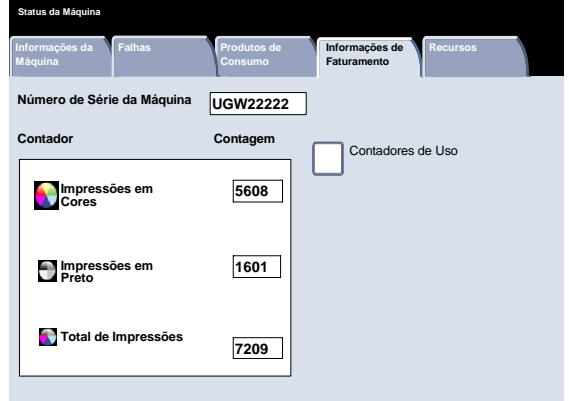

## <span id="page-20-0"></span>Visão geral do Menu do Administrador do Sistema

Os recursos do administrador do sistema permitem configurar, personalizar e fazer a manutenção da máquina. Como algumas das definições desta função são críticas para a operação da máquina, as telas são protegidas por senha para que não sejam acidentalmente alteradas ou corrompidas.

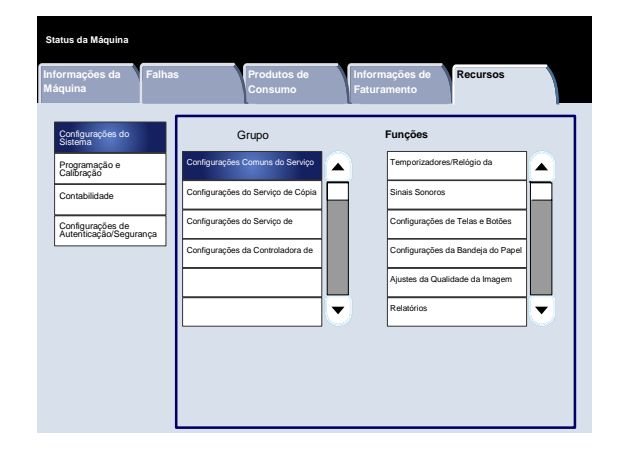

Utilize-as para:

- Fazer as definições iniciais e a configuração do sistema
- Alterar as configurações ou padrões de fábrica.
- Executar tarefas básicas de manutenção.
- Executar uma variedade de testes do sistema.

As próximas telas explicam de forma breve a função de cada recurso ou conjunto de recursos.

- $1.$ Pressione o botão **Acessar** no painel de controle.
- Digite a **ID de Login do Administrador do Sistema** no campo fornecido. 2.
- Toque em **Enter** na tela de toque. 3.
- 4. Pressione o botão **Status da Máquina** no painel de controle.

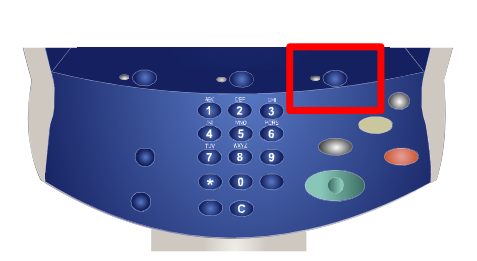

5. Toque na guia **Ferramentas**.

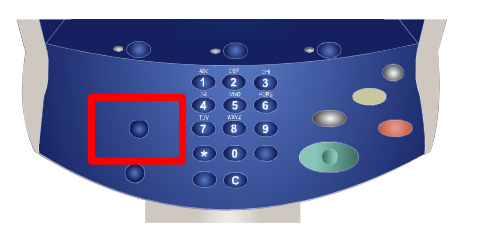

O menu **Programação e Calibração** permitem que os administradores acessem as configurações referentes a **Programação Armazenada**, **Folhas do Fluxo de Trabalho** e **Atributos da Bandeja do Papel**. Essa tela também fornece acesso a uma ferramenta de calibração para otimizar a qualidade das cópias e impressões.

O menu **Contabilidade** permite que você defina restrições com relação aos usuários que utilizam funções específicas da máquina ou aos usuários individuais.

O menu **Configurações de Autenticação/Segurança** permite que você configure a ID e a senha do administrador do sistema usados para entrar no modo de Administração do Sistema.

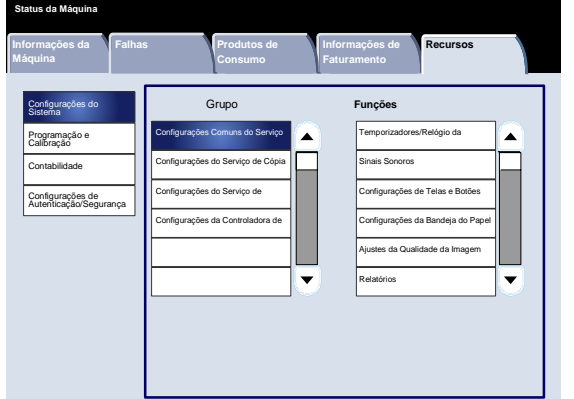

**Informações da** 

Configurações do Sistema Programação e Calibração Contabilidade Configurações de Autenticação/Segurança

**Status da Máquina**

Falhas **Produtos de** 

Configuração Calibração

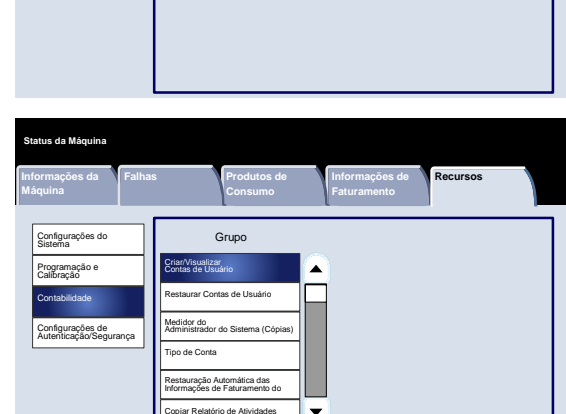

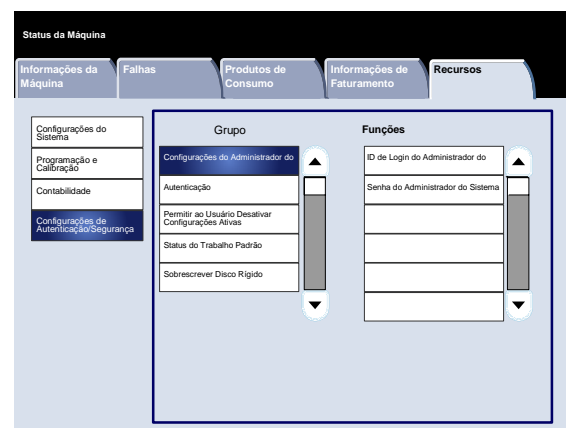

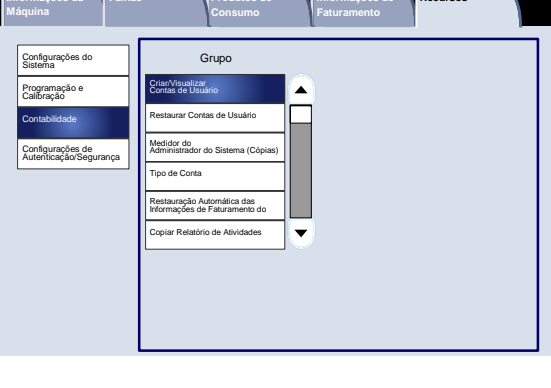

O menu **Configurações do Sistema** permite que os administradores acessem submenus para **Configurações** 

**Comuns**, **Configurações do Modo Cópia**, **Configurações do Modo Digitalização** e **Configurações da Controladora de Rede**.

#### Impressora digital em cores Xerox 700

**Informações de Faturamento**

Grupo **Funções**

**Recursos**

 $\blacktriangle$ 

 $\overline{\mathbf{v}}$ 

Programação Armazenada Criar Folha de Fluxo de Trabalho Criar Palavra-chave da Folha de teja do Pape

9-2

## <span id="page-22-0"></span>Abastecimento de Papel e Material

As bandejas 1, 2 e 3 podem suportar 550 folhas de 9,08 kg. de papel de 8,5"x5,5" a 11"x17" em uma série de divisórias de mídias diferentes.

O procedimento a seguir mostra como carregar a Bandeja 1 com um papel de 8,5"x11".

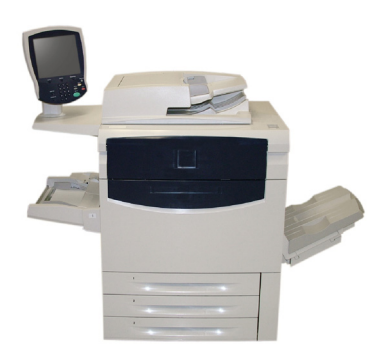

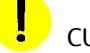

### CUIDADO

Cuidado: poderá ocorrer um atolamento de papel se uma bandeja for mantida aberta enquanto ela estiver sendo usada para alimentar a divisória.

- 1. Abra a bandeja do papel.
- 2. Ventile as folhas antes de colocá-las na bandeja. Registre a pilha de papel ou a mídia à direita da bandeja. O papel ou a mídia não deve ser inserido acima da linha de abastecimento máximo.

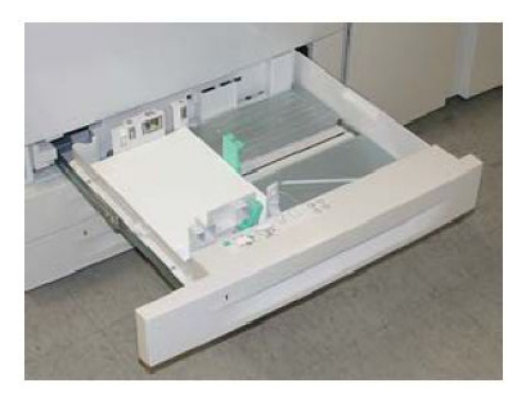

- 3. As guias do papel nas bandejas devem ser ajustadas para encostar na divisória.
- Para posicionar a guia direita, aperte o mecanismo de fixação e deslize a guia para encostar na borda da divisória. 4.
- Para posicionar as guias dianteira e traseira, aperte o mecanismo de fixação e deslize a guia para encostar na borda da divisória. 5.

Sempre que você alterar o papel na bandeja de papel, será necessário alterar os valores referentes a tipo e tamanho do papel na tela **Configurações da Bandeja do Papel**.

Se esse recurso for ativado pelo Administrador do Sistema, a tela de configurações da bandeja de papel pode ser exibida na tela de toque.

6. Selecione o botão **Alterar Configurações**.

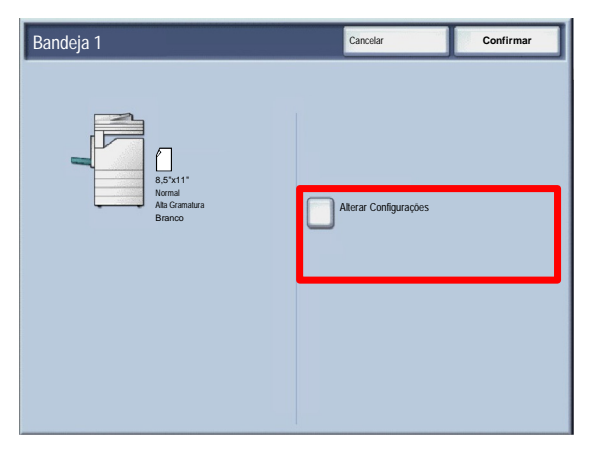

As opções de **Tamanho do Papel** permitem especificar o tamanho do papel colocado na bandeja de papel. A opção **Detecção Automática de Tamanho** permite que papéis com tamanho padrão colocados na bandeja sejam detectados automaticamente pela máquina.

As opções de **Tipo do Papel** permitem selecionar o tipo do papel (Alta Gramatura, Transparência, Divisórias, Perfurado etc) a partir de uma lista dos tipos disponíveis.

 $7.$ Selecione o Tamanho do Papel e selecione o botão Tamanho Personalizado.

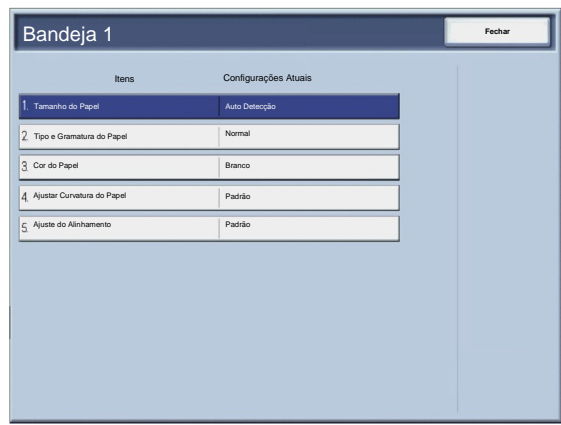

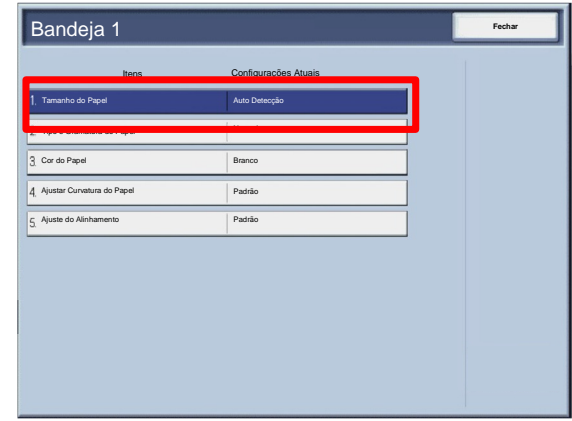

#### Abastecimento de Papel e Material

A tela Tamanho Personalizado permite que você especifique o tamanho exato do papel colocado na Bandeja do Papel. Você pode usar os botões de seta na tela de seleção por toque para alterar os valores da dimensão X e Y do papel colocado.

Após alterar as informações Tamanho do Papel, toque no botão Salvar.

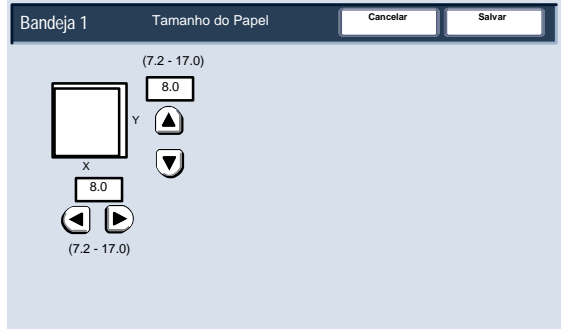

A função Ajustar Curvatura do Papel permite que você defina os valores de curvatura para:

- Padrão
- Tipo A
- Tipo B
- Tipo C

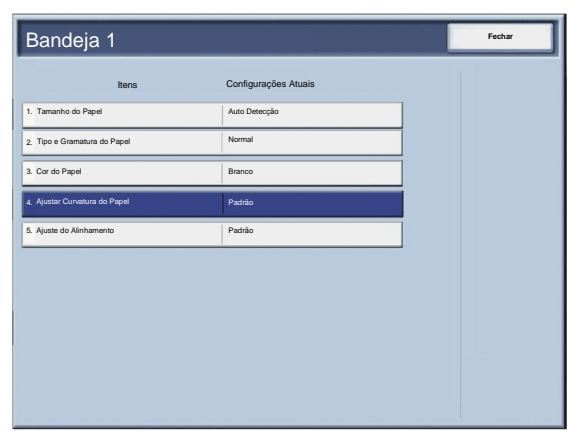

### <span id="page-26-0"></span>Substituição do Cartucho de Toner

Substitua o cartucho de toner com a máquina ligada. Abra a tampa do  $1.$ toner, localizada acima da porta dianteira da máquina.

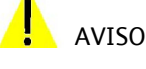

AVISO: Antes de iniciar o procedimento, assegure-se de que a máquina tenha esfriado. A falha neste procedimento pode resultar em queimaduras se determinadas peças forem tocadas.

- 2. Cubra o chão com um pano de forro antes de remover o cartucho. Assim, o excesso de toner cairá no pano. Segure a alavanca da cor indicada na mensagem e puxe-a com cuidado.
- 3. Remova o cartucho de toner segurando a alavanca na parte superior do cartucho e puxando-a com cuidado para fora. Cuidado para que o toner não caia na sua roupa.
- 4. Descarte o cartucho de toner como outro objeto normal de escritório ou envie-o para reciclagem.
- Retire o novo cartucho de toner da embalagem. 5.
- Sacuda cuidadosamente o novo cartucho para cima, para baixo, para a esquerda e para a direita, a fim de redistribuir o toner. 6.

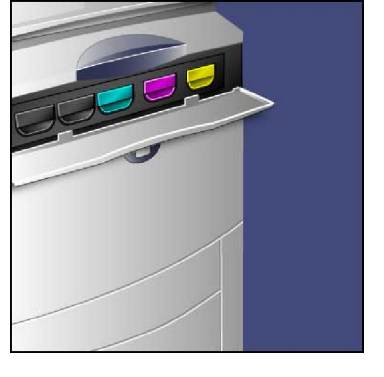

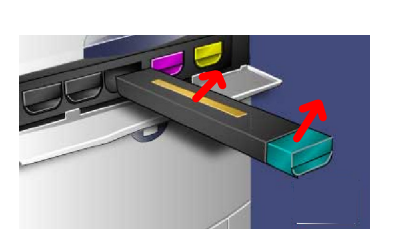

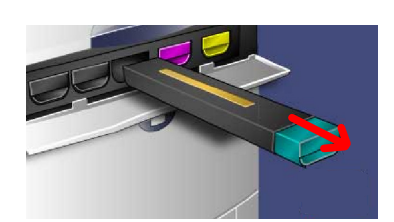

Substituição do Cartucho de Toner

- Instale o cartucho de toner alinhando as setas no cartucho com a impressora até ouvir um clique. 7.
- Feche a Porta Dianteira. Se a porta não fechar completamente, certifique-se de que o cartucho de toner está na posição travada e instalado no local adequado. 8.

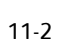

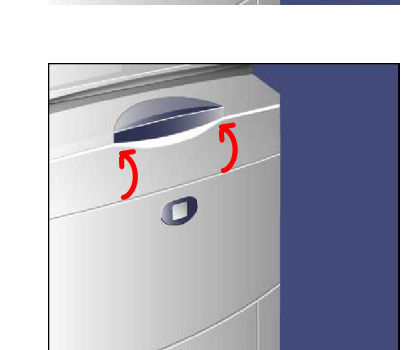

#### Impressora digital em cores Xerox 700

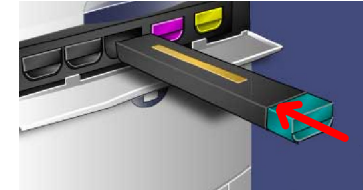

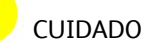

U

Nunca use aspirador de pó para limpar o toner que tenha entornado. Quando o toner entra no aspirador de pó, começa a gerar fagulhas e pode provocar uma explosão. Use uma vassoura ou um pano umedecido em detergente neutro.

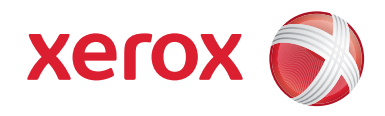